# 云控通 **APP** 使用手册

#### 目录

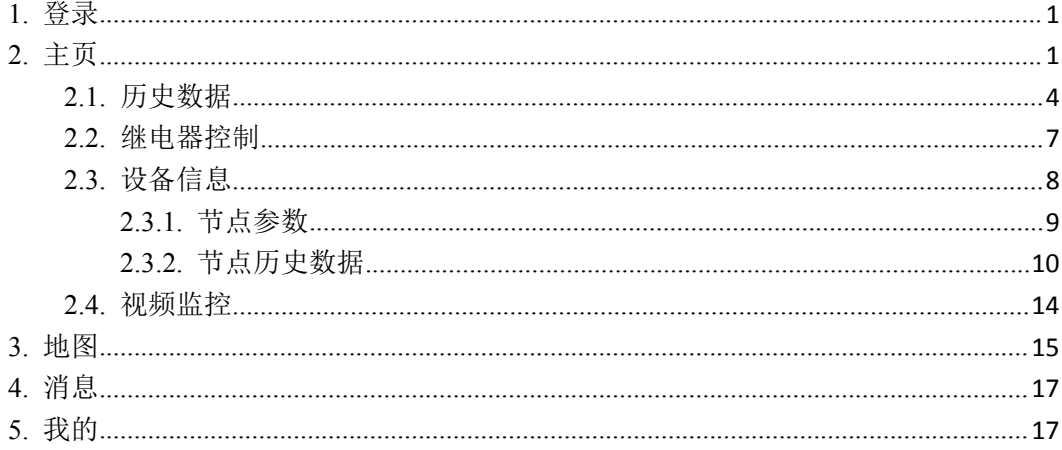

## <span id="page-2-0"></span>**1.** 登录

单击点击软件进入登录页面,输入账号密码后选择平台点击登录即可进入软件。勾选记 住密码下次直接点击登录就可以进入。也可以不输入账号密码,点击体验账号以游客的身份 登录。点击进入论坛跳转到论坛页面。如下图 1.1

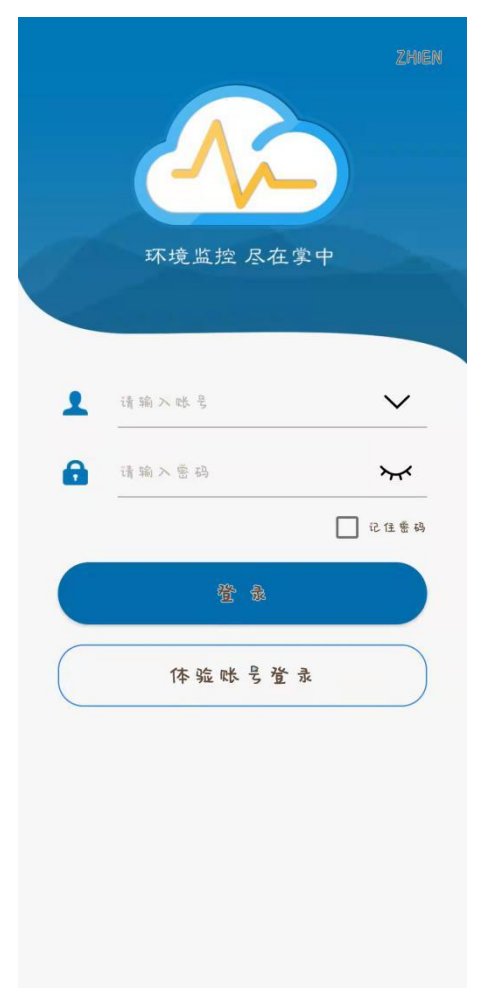

图 1.1

<span id="page-2-1"></span>**2.** 主页

登录成功后进入监控主页,如图 2.1

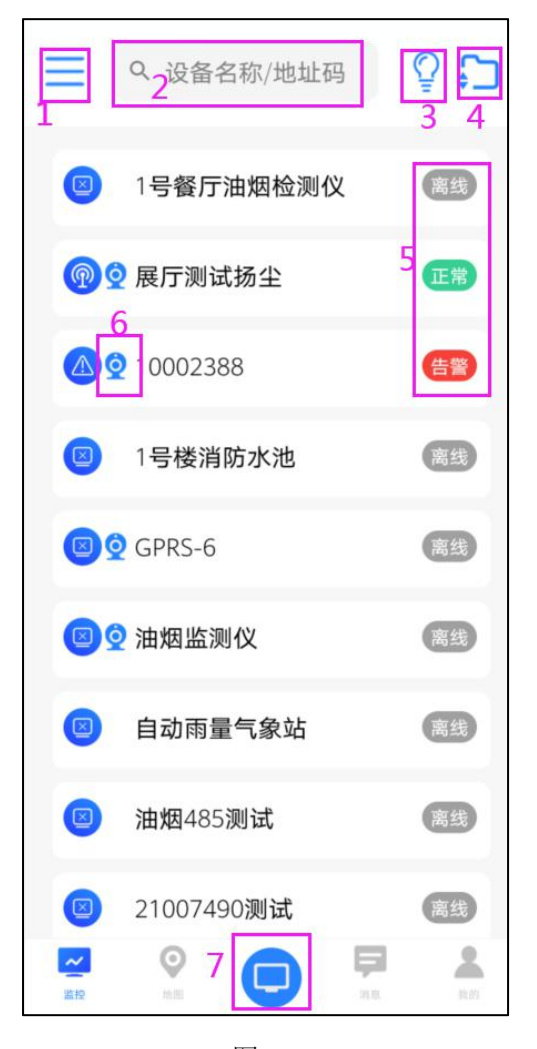

图 2.1

| 序号             | 名称     | 说明                           |
|----------------|--------|------------------------------|
|                | 区域列表   | 点击区域列表显示所有区域, 勾选区域点击确定,<br>显 |
|                |        | 示当前区域下的设备,不选择区域默认显示所有设备,     |
|                |        | 如图 2.2                       |
| $\overline{2}$ | 搜索设备   | 输入设备名称和地址码搜索设备               |
| 3              | 设备状态   | 按照设备状态筛选设备, 点击如图 2.3         |
| $\overline{4}$ | 节点实时数据 | 点击查看节点实时信息, 点击设备名称可以单独展开     |
|                | 展开--关闭 | 设备节点的实时信息, 如图 2.4            |
| $\mathcal{L}$  | 设备状态   | 设备超限显示告警字样, 设备正常显示正常字样, 设    |
|                |        | 备离线显示离线字样,                   |
| 6              | 摄像头图标  | 设备名称前有摄像头图标代表此设备绑定摄像头。       |
| 7              | 设备状态数量 | 展示不同设备状态下的设备数量, 点击如图 2.5     |

表 2.1

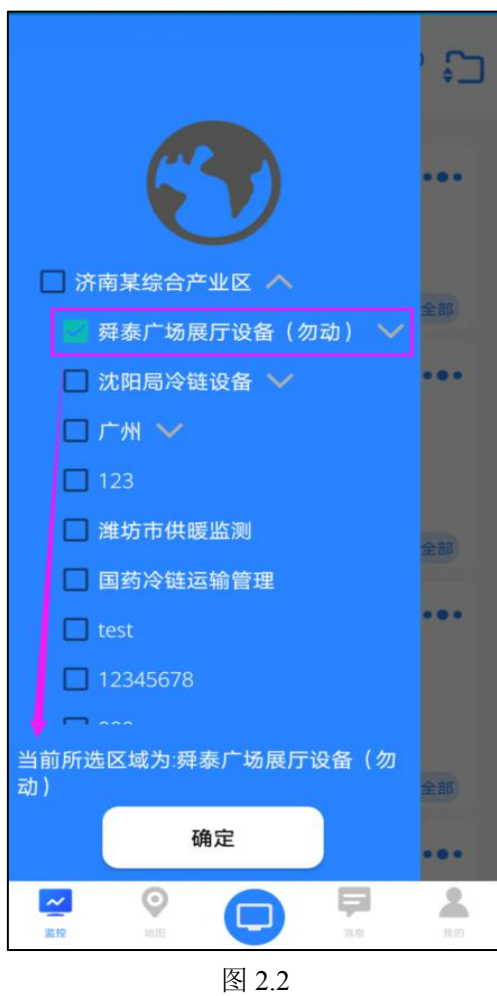

如图选择在线设备,显示当前区域所有在线的设备。

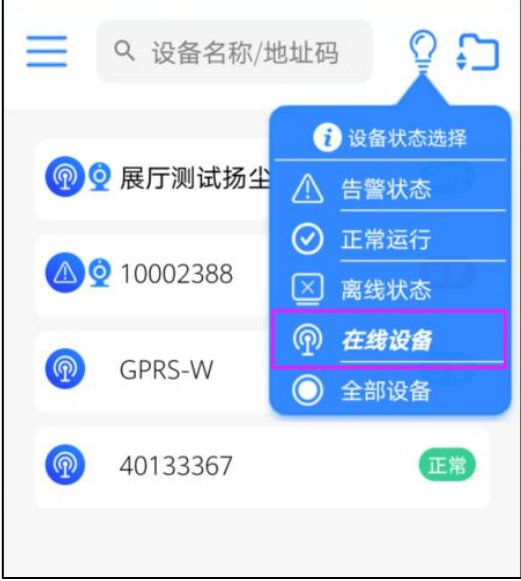

图 2.3

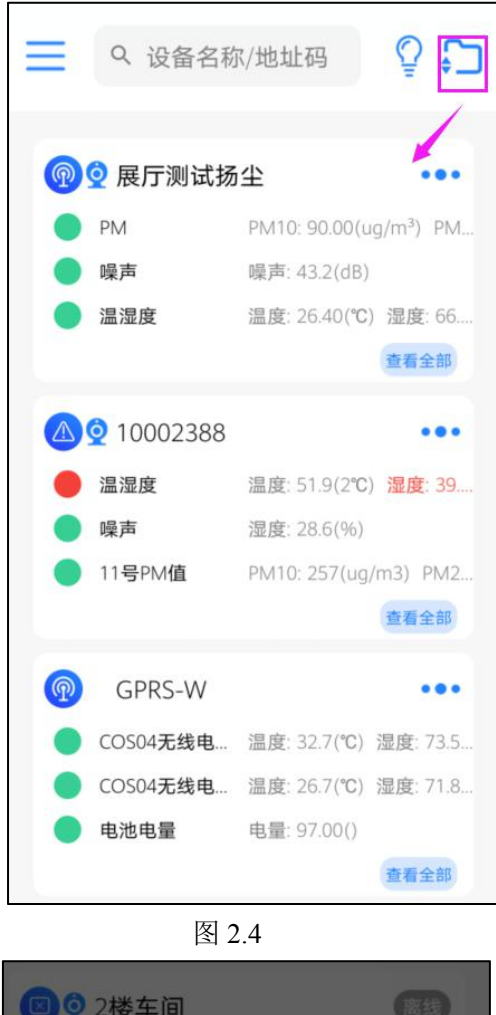

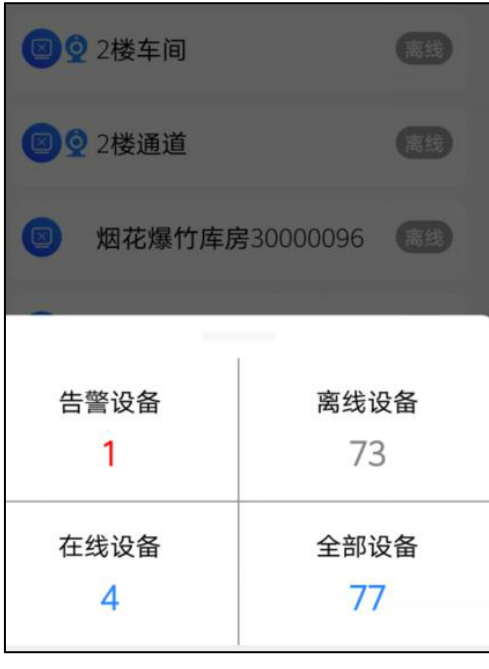

图 2.5

### <span id="page-5-0"></span>**2.1.** 历史数据

监控主页展开节点实时数据后,点击设备菜单按钮,弹出下拉框,如图 2.1.1

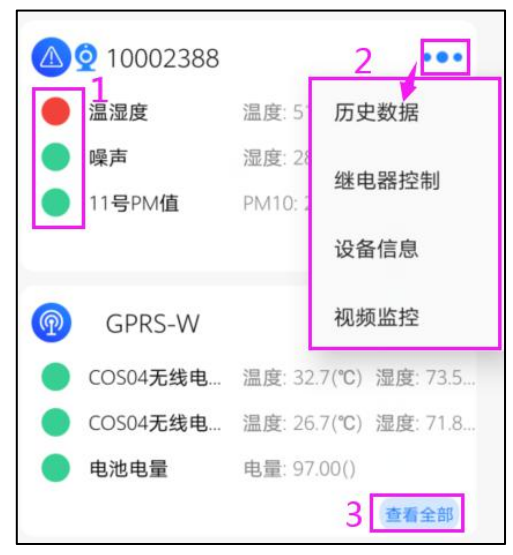

图 2.1.1

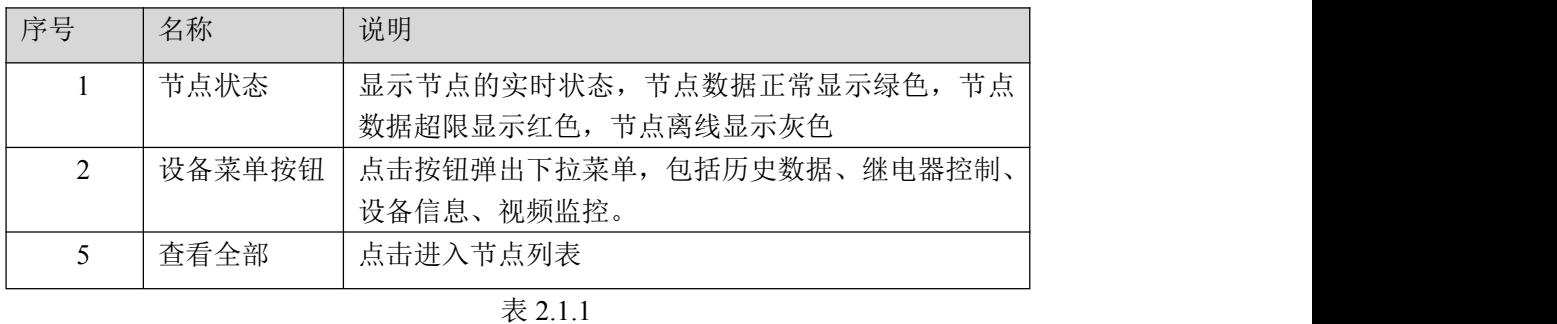

点击历史数据进入历史数据界面

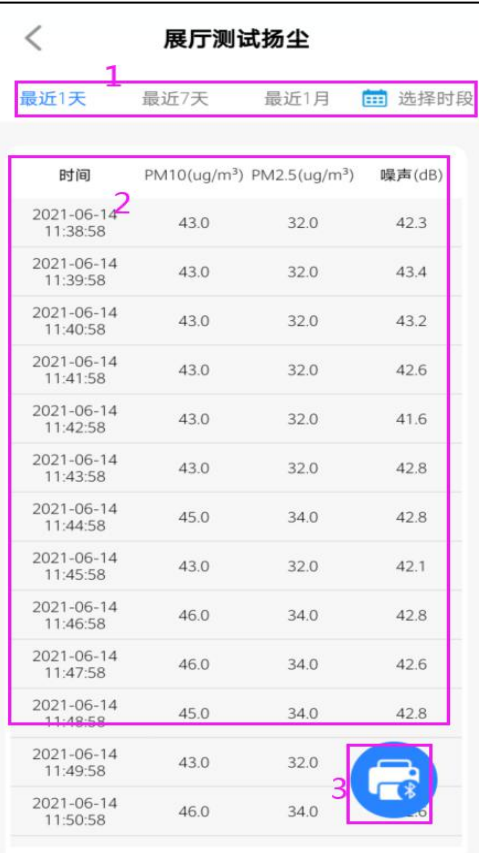

图 2.1.2

| 序号 | 名称       | 说明                      |
|----|----------|-------------------------|
|    | 选择时间     | 点击可选择近1天、近7天、近30天, 还可以自 |
|    |          | 定义选择时间                  |
|    | 历史数据     | 历史数据记录                  |
|    | 历史数据下载、蓝 | 点击进入蓝牙打印和历史数据下载界面, 如下图  |
|    | 牙打印      | 2.1.3                   |

表 2.1.2

| 取消                            | 设备历史数据打印 | 2                                 | 打印      |
|-------------------------------|----------|-----------------------------------|---------|
| 最近1天1                         | 最近7天     | 最近1月                              | 田 选择时段  |
| PM10( uq/m <sup>3</sup> )     | 噪声(dB)   | Λ                                 | 湿度(%RH) |
| PM2.5( $uq/m^3$ )             | 温度(℃)    |                                   | 风力(级)   |
| 时间                            |          | $PM10( uq/m^3)$ PM2.5( $uq/m^3$ ) | 噪声(dB)  |
| 2021-06-14<br>11:16:58        | 38.0     | 28.0                              | 43.6    |
| 2021-06-14<br>11:17:58        | 37.0     | 28.0                              | 43.0    |
| 2021-06-14<br>11:18:58        | 40.0     | 30.0                              | 43.0    |
| 2021-06-14<br>11:19:58        | 37.0     | 28.0                              | 42.1    |
| 2021-06-14<br>11:20:58        | 37.0     | 28.0                              | 42.3    |
| 2021-06-14<br>ୃ<br>11:21:58   | 40.0     | 30.0                              | 42.8    |
| 2021-06-14<br>೦<br>11:22:58   | 37.0     | 28.0                              | 42.1    |
| 2021-06-14<br>11:23:58        | 40.0     | 30.0                              | 42.8    |
| 2021-06-14<br>11:24:58        | 40.0     | 30.0                              | 41.9    |
| $-2021 - 06 - 14$<br>11:25:58 | 40.0     | 30.0                              | 42.8    |
| 2021-06-14<br>11.26.58        | 40.0     | 30.0                              | 42.3    |
|                               |          |                                   |         |

图 2.1.3

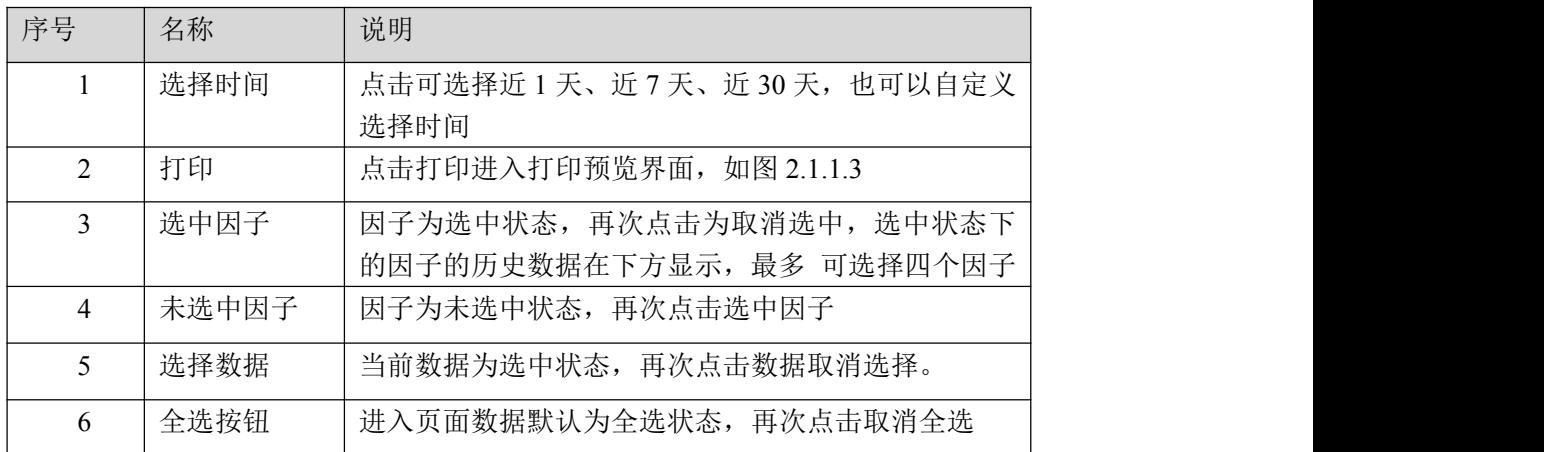

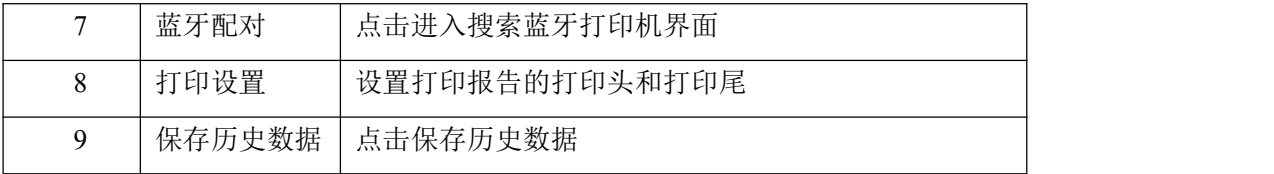

表 2.1.3

连接打印机后,点击打印将记录报告打印出来。

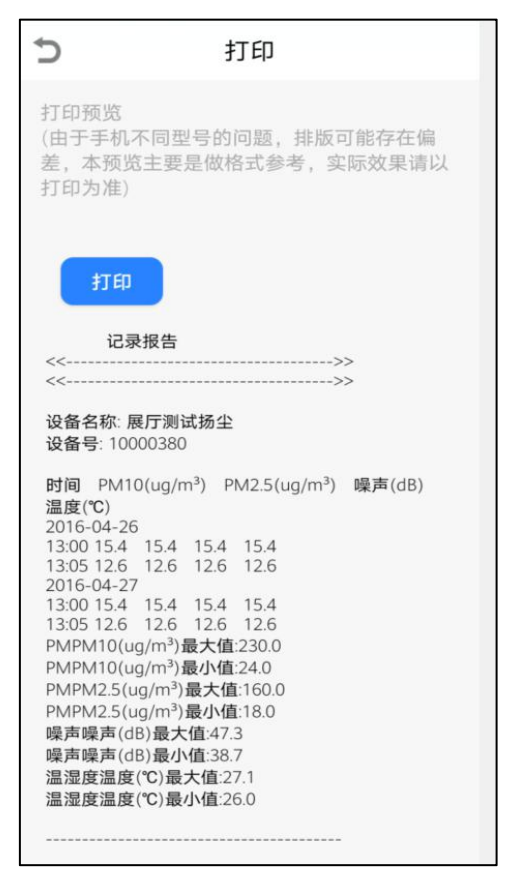

图 2.1.4

### <span id="page-8-0"></span>**2.2.** 继电器控制

点击进入继电器控制界面,当前页面若设备继电器状态为可用,则可以操作继电器按钮, 若继电器状态为不可用,则不可以操作继电器按钮

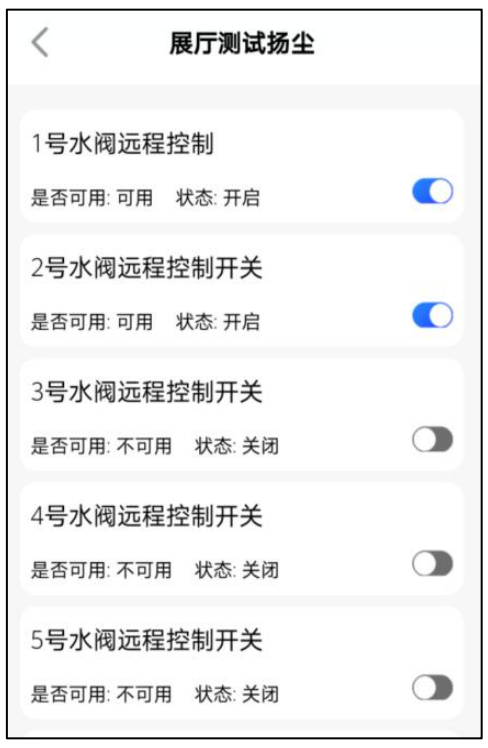

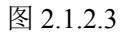

## **2.3.** 设备信息

<span id="page-9-0"></span>点击进入设备信息界面,可修改设备部分信息,修改后点击上传将设备信息保存。

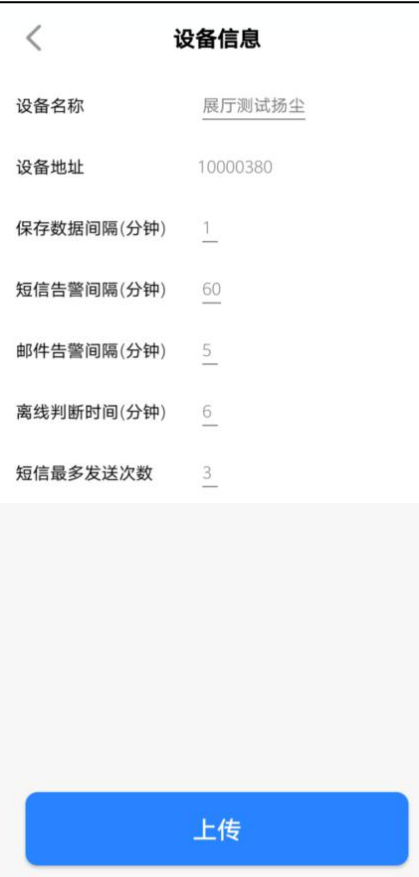

图 2.3.1

#### **2.3.1.** 节点参数

<span id="page-10-0"></span>点击查看全部,进入节点列表。

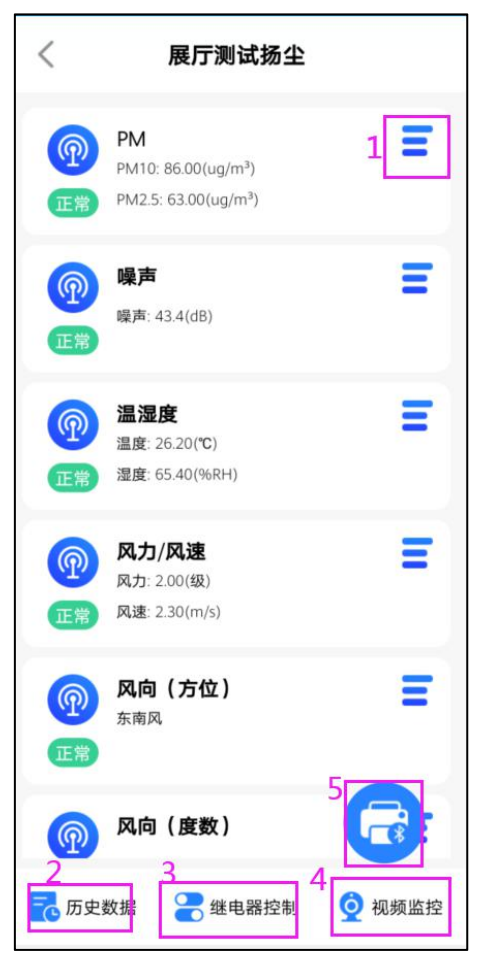

图 2.3.1.1

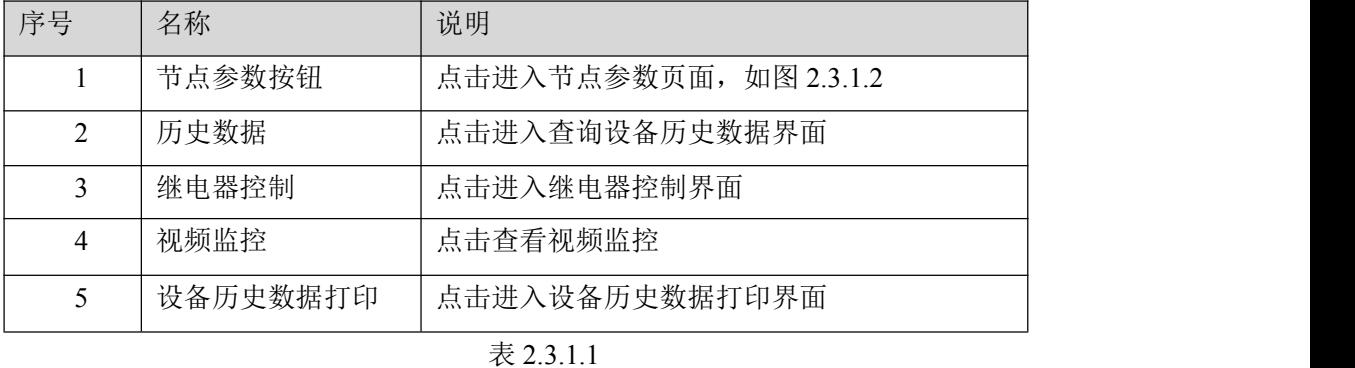

修改参数后点击上传保存节点参数

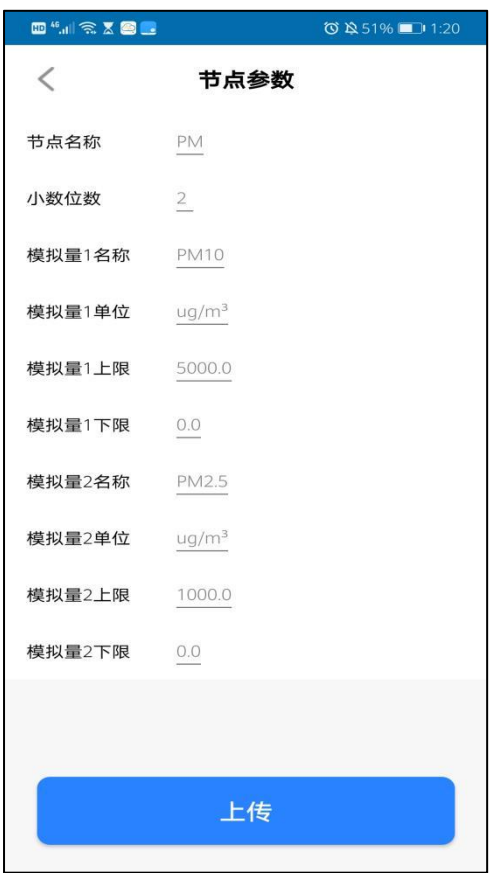

图 2.3.1.2

## **2.3.2.** 节点历史数据

<span id="page-11-0"></span>点击设备节点,进入节点历史数据界面

|        | 温湿度                                     |                          | 2 / 折线图            |
|--------|-----------------------------------------|--------------------------|--------------------|
|        | 最近1天 1 最近7天 最近1月                        |                          | 选择时段<br><b>FEB</b> |
|        | 2021-06-14 13:29:53~2021-06-15 13:29:53 |                          |                    |
| 温度(2℃) | 0.00<br>最小值                             | 51.61<br>平均值             | 51.90<br>最大值       |
| 湿度(5%) | 0.00<br>最小值                             | 39.38<br>平均值             | 39.60<br>最大值       |
| 温度(2℃) | 湿度(5%)                                  |                          | 时间                 |
| 0.0    | 0.0                                     | 2021-06-15 10:28:04      |                    |
| 51.9   | 39.6                                    | 2021-06-15 10:29:04      |                    |
| 51.9   | 39.6                                    | 2021-06-15 10:30:04      |                    |
| 51.9   | 39.6                                    | 2021-06-15 10:31:04      |                    |
| 51.9   | 39.6                                    | 2021-06-15 10:32:04      |                    |
| 51.9   | 39.6                                    | 2021-06-15 10:33:04      |                    |
| 51.9   | 39.6                                    | 2021-06-15 10:34:04      |                    |
| 51.9   | 39.6                                    | 2021-06-15 10:35:04      |                    |
| 51.9   | 39.6                                    | 2021-06-15 10:36:04      |                    |
| 51.9   | 39.6                                    | $2021 - 06 - 15 - 27:04$ |                    |
| 51.9   | 39.6                                    | $202 - 06$               |                    |
| 51.9   | 39.6                                    | $2021 - 06 - 15 - 39.04$ |                    |
| 51.9   | 39.6                                    | 2021-06-15 10:40:04      |                    |

图 2.3.2.1

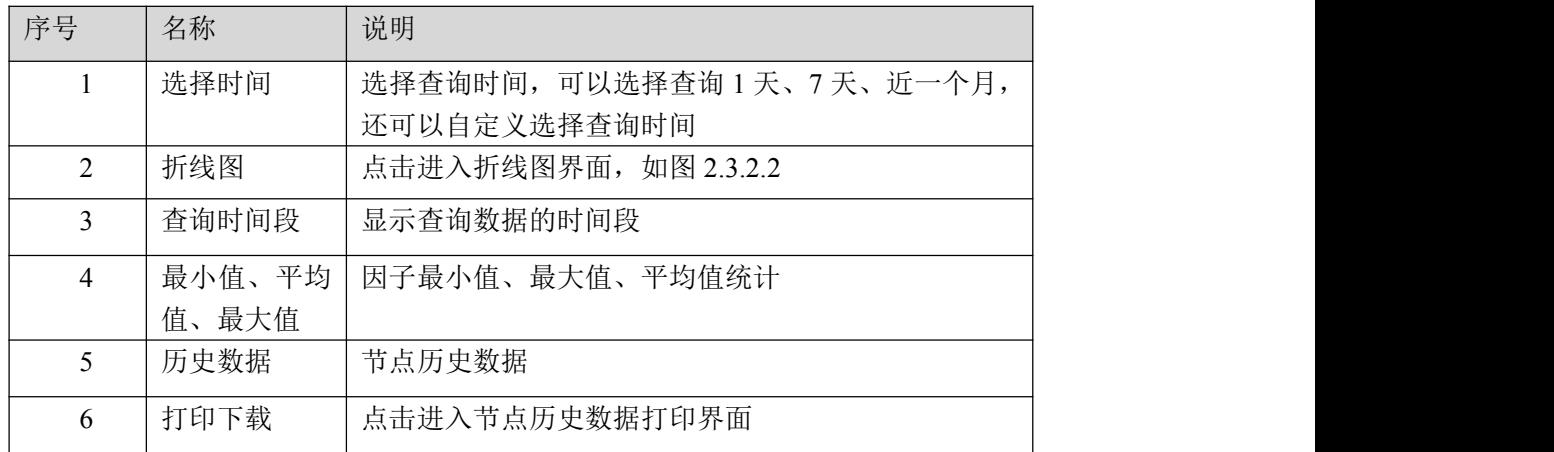

#### 表 2.3.2.1

点击图 2.3.2.2 的序号 1 切换到数据表格式,点击序号 2 的因子名称,对应的历史曲线 隐藏,再次点击曲线显示。

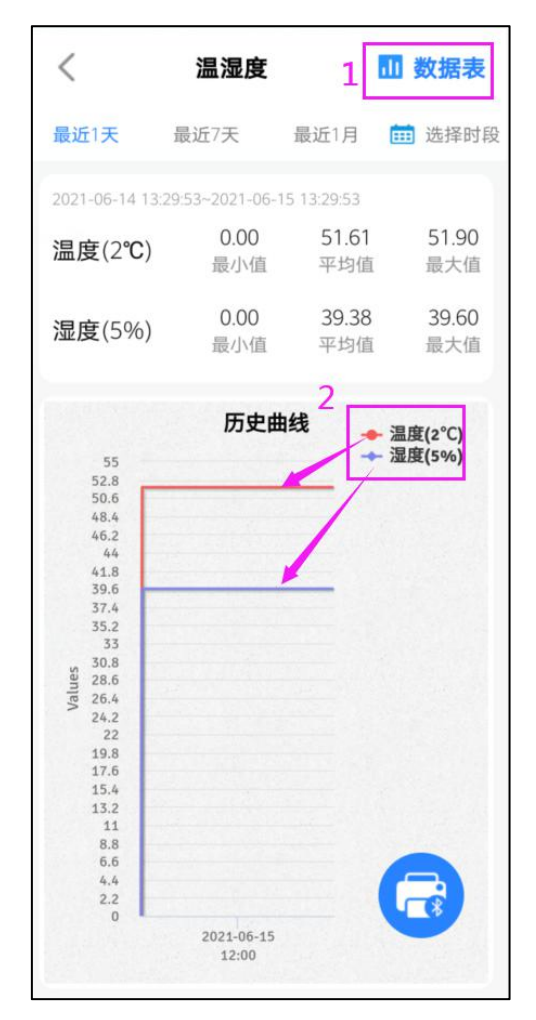

图 2.3.2.2

| 取消   |                          | 节点历史数据打印                                           | 打印                         |
|------|--------------------------|----------------------------------------------------|----------------------------|
| 最近1天 |                          | 最近7天                                               | 最近1月<br>选择时段<br><b>EEB</b> |
|      | PM10(ug/m <sup>3</sup> ) |                                                    | PM2.5(ug/m <sup>3</sup> )  |
|      |                          | PM10(ug/m <sup>3</sup> ) PM2.5(ug/m <sup>3</sup> ) | 时间                         |
|      | 46.0                     | 35.0                                               | 2021-06-14 13:22:58        |
|      | 50.0                     | 37.0                                               | 2021-06-14 13:23:58        |
|      | 46.0                     | 35.0                                               | 2021-06-14 13:24:58        |
|      | 50.0                     | 37.0                                               | 2021-06-14 13:25:58        |
|      | 46.0                     | 35.0                                               | 2021-06-14 13:26:58        |
|      | 48.0                     | 35.0                                               | 2021-06-14 13:27:58        |
|      | 49.0                     | 37.0                                               | 2021-06-14 13:28:58        |
|      | 46.0                     | 35.0                                               | 2021-06-14 13:29:58        |
|      | 46.0                     | 35.0                                               | 2021-06-14 13:30:58        |
|      | 45.0                     | 34.0                                               | 2021-06-14 13:31:58        |
|      | 45.0                     | 34.0                                               | 2021-06-14 13:32:58        |
|      | 46.0                     | 35.0                                               | 2021-06-14 13:33:58        |
|      | 46.0                     | 35.0                                               | 2021-06-14 13:34:58        |
|      | 45.0                     | 34.0                                               | 2021-06-14 13:35:58        |
|      | 45.0                     | 34.0                                               | 2021-06-14 13:36:58        |
|      | 46.0                     | 35.0                                               | 2021-06-14 13:37:58        |

图 2.3.2.3

| 序号            | 名称         | 说明                                       |
|---------------|------------|------------------------------------------|
|               | 打印         | 点击打印进入节点的记录报告打印预览界面                      |
| $\mathcal{D}$ | 选择时间       | 选择查询时间,可以选择查询1天、7天、近一个月,还<br>可以自定义选择查询时间 |
| 3             | 选择因子       | 当前为选中状态, 再次点击为取消选中                       |
| 4             | 选择数据       | 选择数据,再次点击数据取消选择。                         |
| 5.            | 全选按钮       | 进入页面数据默认为全选状态, 再次点击取消全选                  |
| 6             | 蓝牙配对       | 点击进入搜索蓝牙打印机界面                            |
| 7             | 打印设置       | 设置打印报告的打印头和打印尾                           |
| 8             | 保存历史数<br>据 | 点击保存历史数据                                 |

表 2.3.2.3

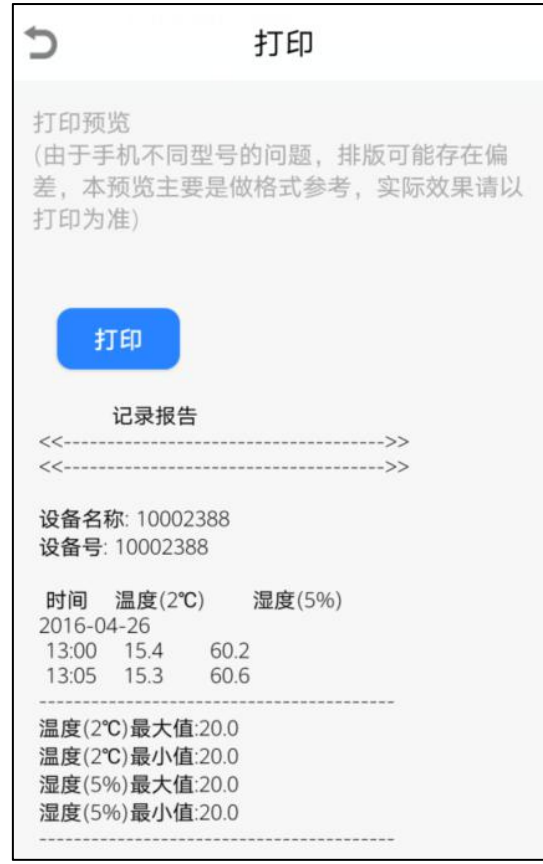

图 2.3.2.4

## <span id="page-15-0"></span>**2.4.** 视频监控

点击图 2.1.1 视频监控页面查看视频界面。只有有摄像头图标的才可以查看视频画面。

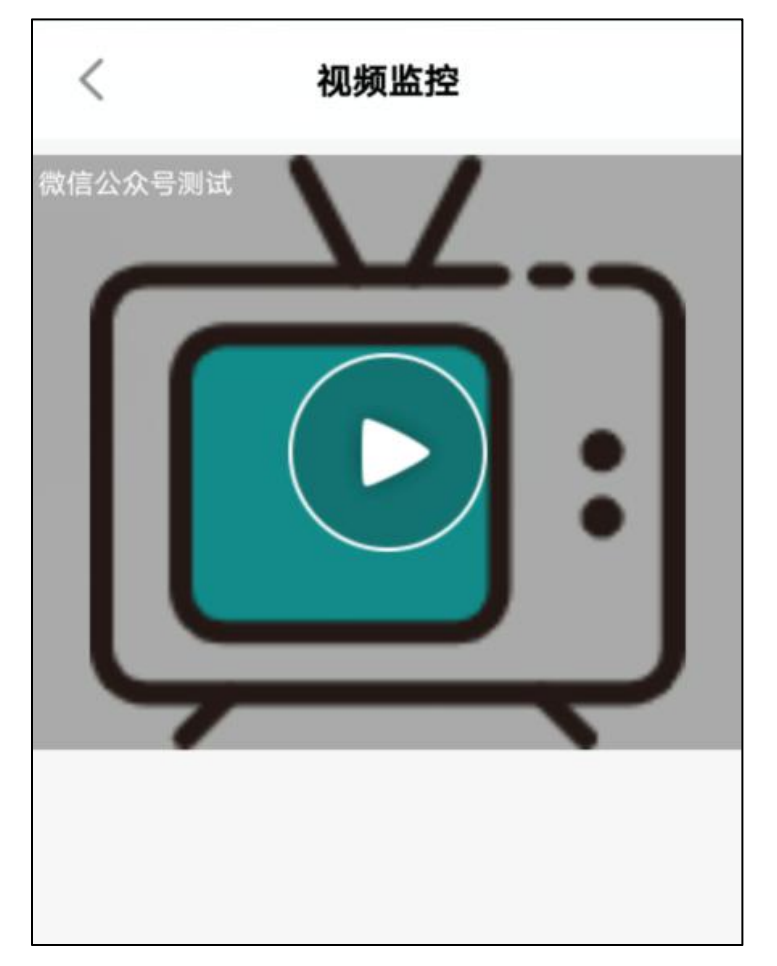

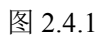

点击播放按钮,播放实时画面:

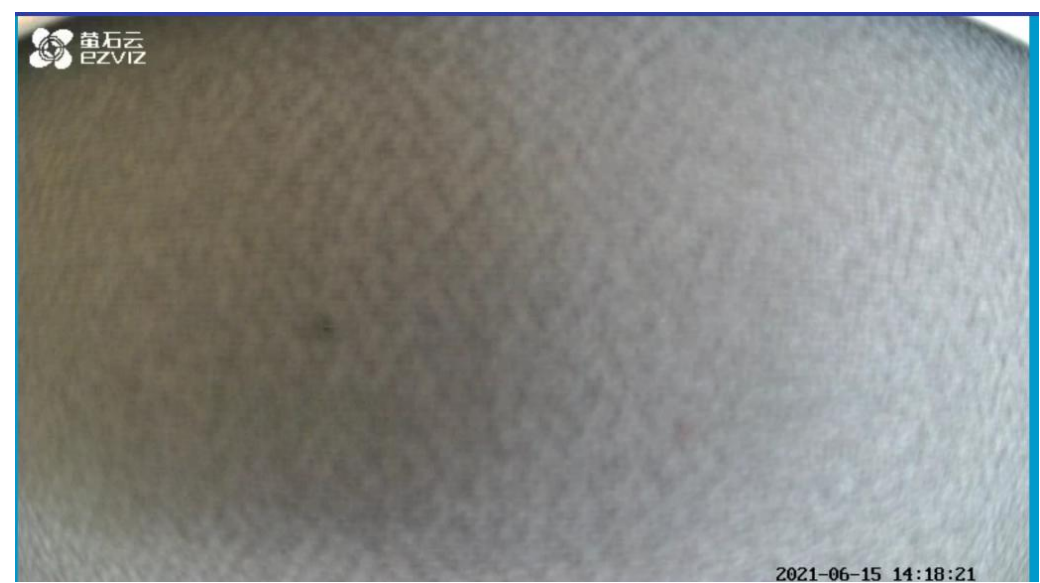

图 2.4.2

## <span id="page-16-0"></span>**3.** 地图

点击地图进入"地图"页面。

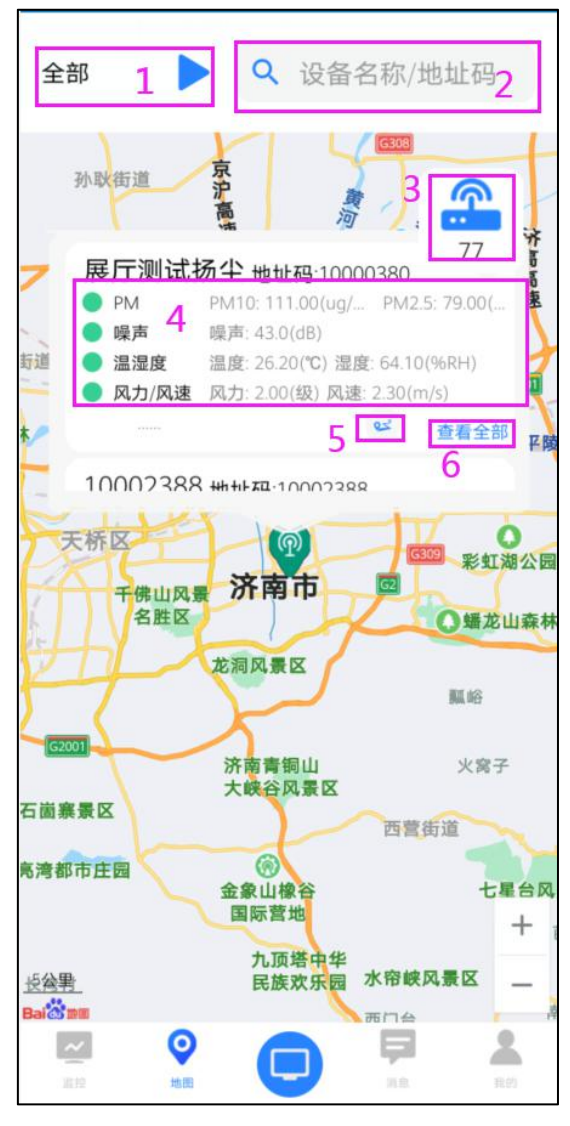

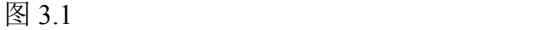

| 序号 | 名称     | 说明                       |
|----|--------|--------------------------|
|    | 当前区域选择 | 展示当前所选的区域, 点击弹出区域列表可进行区域 |
|    |        | 的选择                      |
| 2  | 搜索设备   | 按照设备名称和地址码搜索设备           |
| 3  | 所选区域下的 | 点击展开区域下的设备列表             |
|    | 设备     |                          |
| 4  | 设备节点实时 | 展示设备节点的实时信息, 点击查看全部进入节点列 |
|    | 信息     | 表                        |
| 5  | 轨迹     | 点击进入设备历史轨迹页面, 点击如图 3.2   |
| 6  | 查看全部   | 点击进入设备节点列表               |

表 3.1

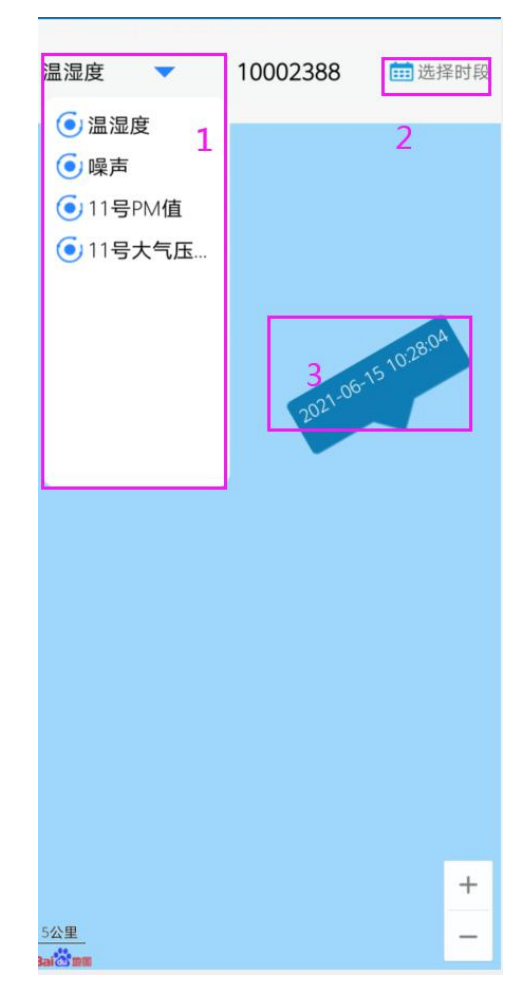

图 3.2

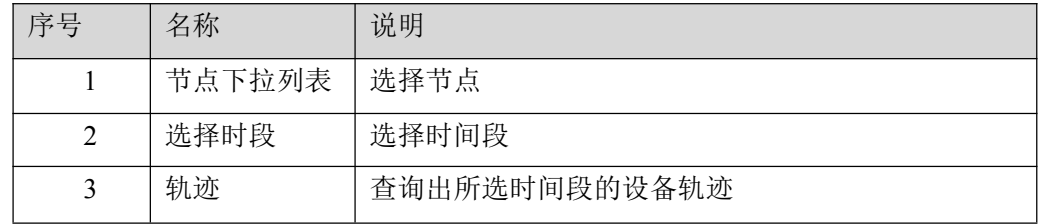

表 3.2

# <span id="page-18-0"></span>**4.** 消息

<span id="page-18-1"></span>点击消息查看 APP 消息推送

## **5.** 我的

点击我的进入"我的"页面。

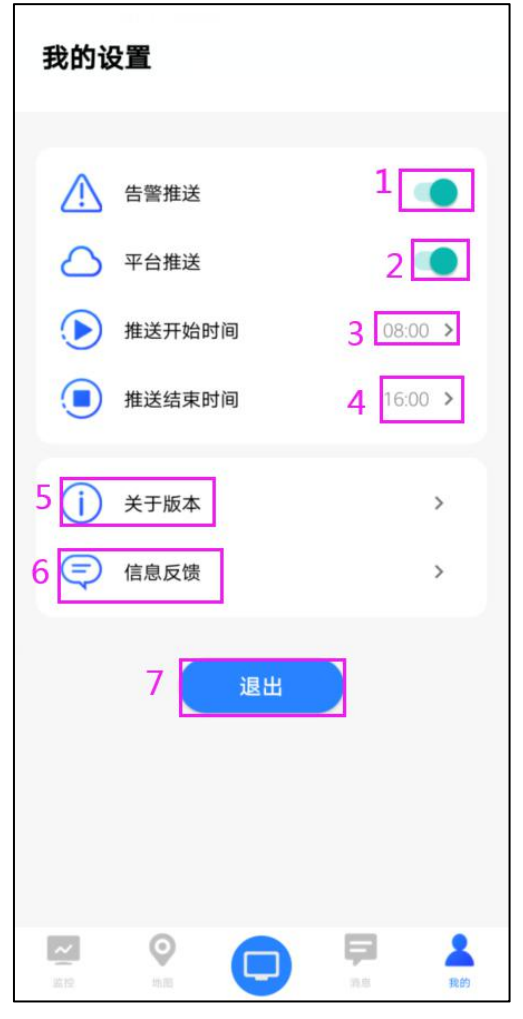

图 5.1

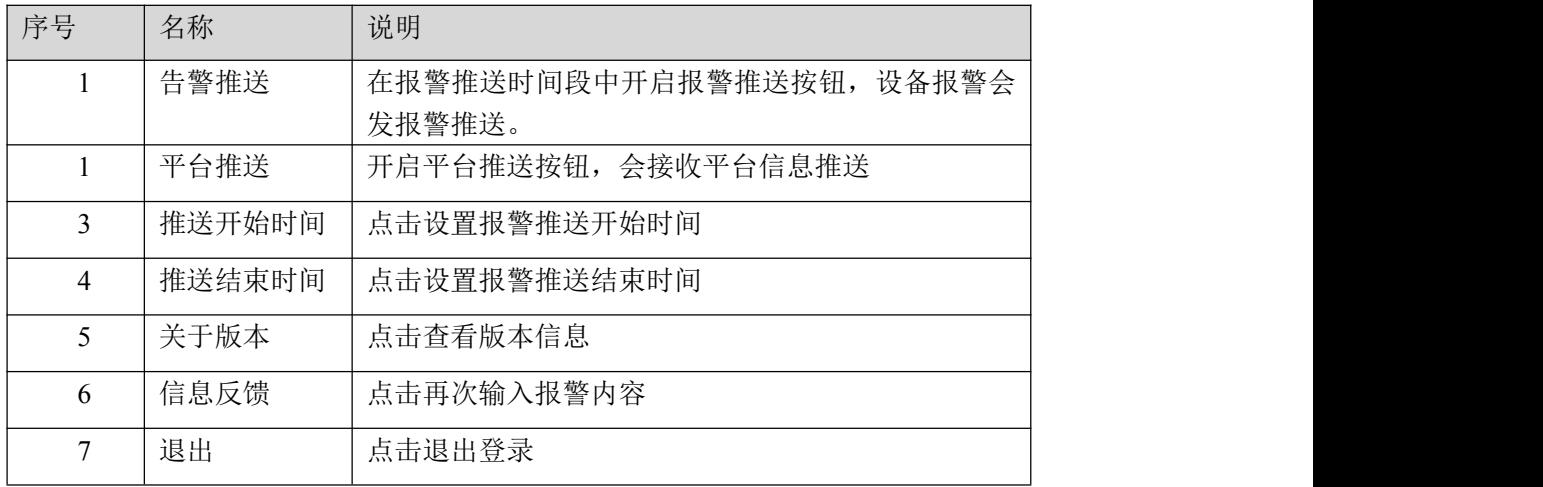